# Welcome to the Family Tree Magazine Archive Application

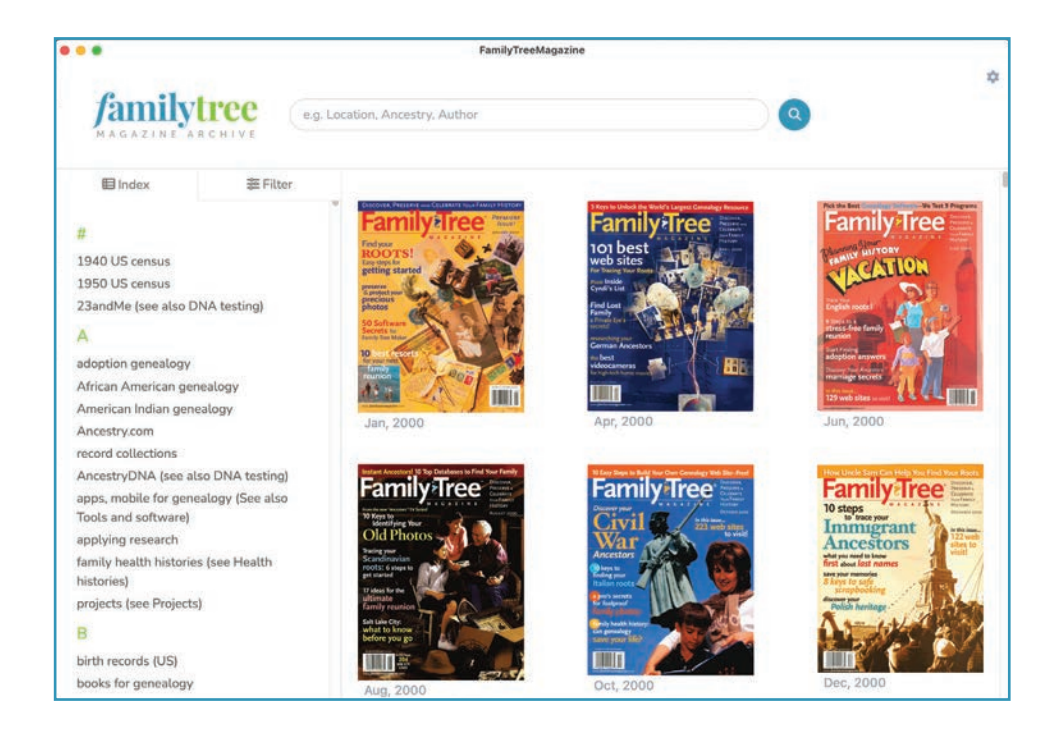

The Family Tree Magazine Archive application allows you to search all of the Family Tree Magazines from 2000 to 2023. You can browse each month, click through the index, or search for phrases and keywords.

# Opening the Application

Mac OS: Attach the USB drive your computer, and open the folder. To open the application hold down the control key on the keyboard and right click the icon.

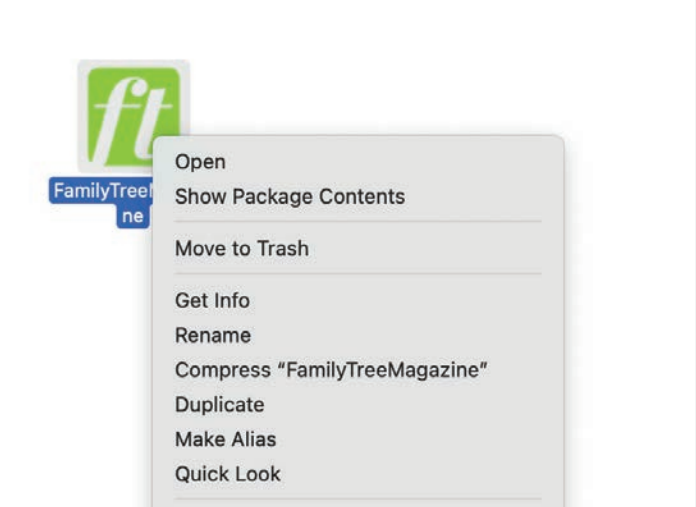

Right click dialogue box

### Warning dialogue

The dialogue is safe to accept and click open. Clicking open will initialize the application.

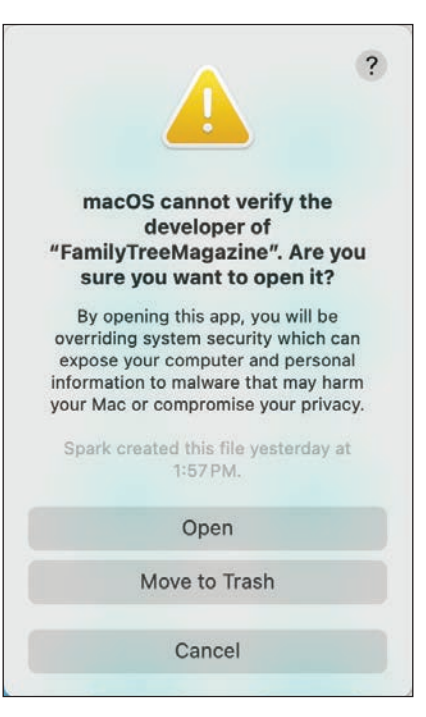

Click Open

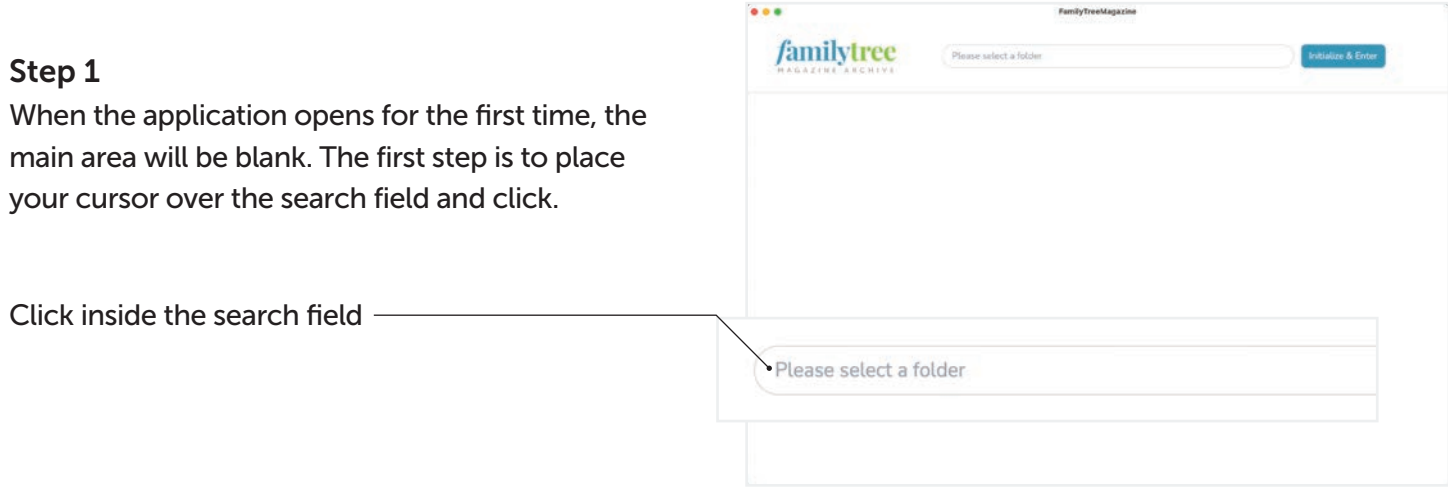

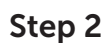

Your dialogue will open. Navigate to the zip drive location and select the main folder.

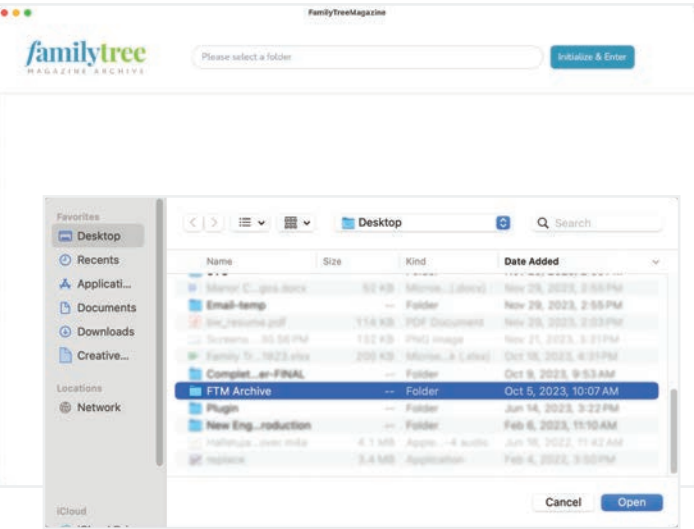

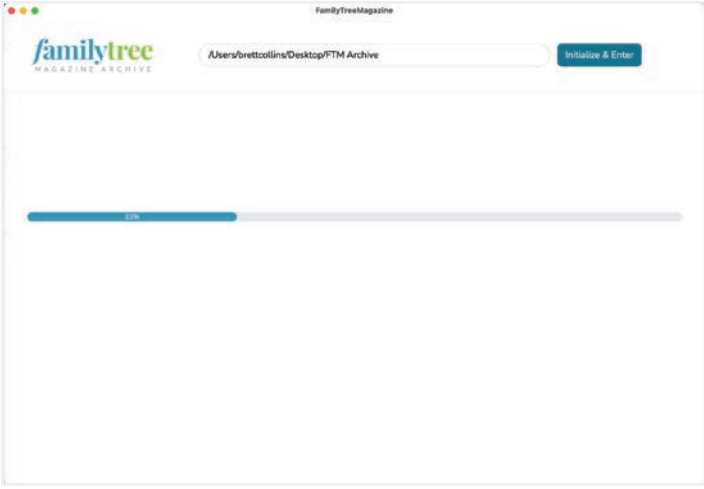

# Step 3

After selecting the folder, click Initialize and Enter to load the PDFs.

# Step 4

After the initialization of the PDFs the Family Tree Archive Application will display all of the archive PDFs. Using the scroll bars, you can vertically scroll through all of the PDFs or scroll through the index and select a topic.

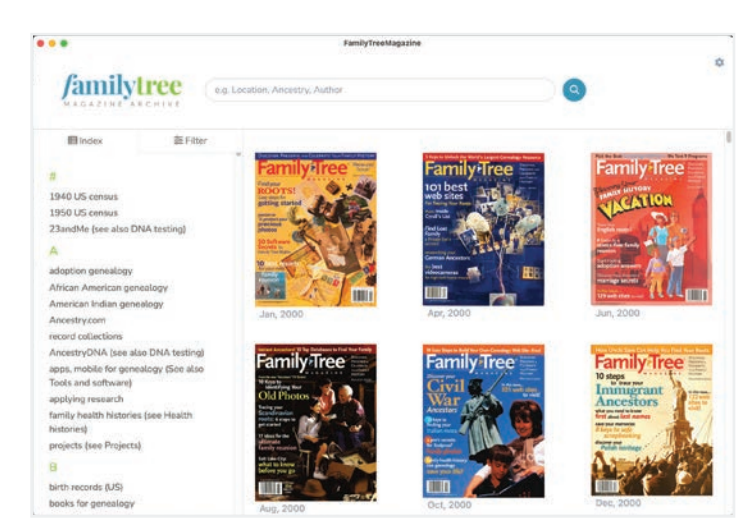

FTM Archive Dashboard

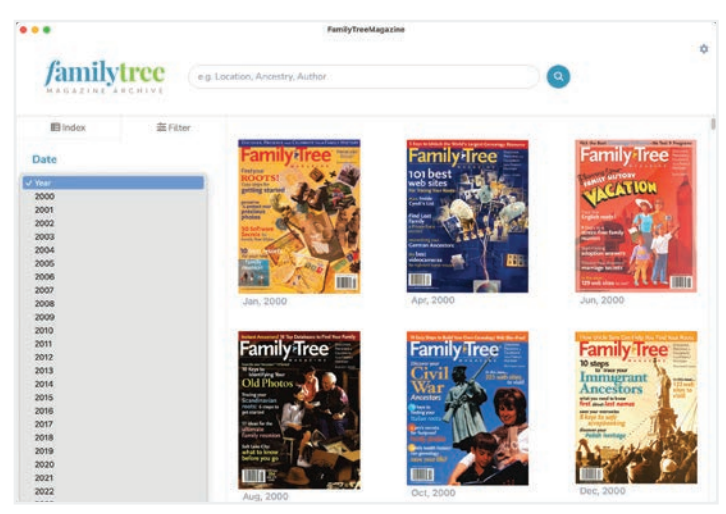

Date Filters

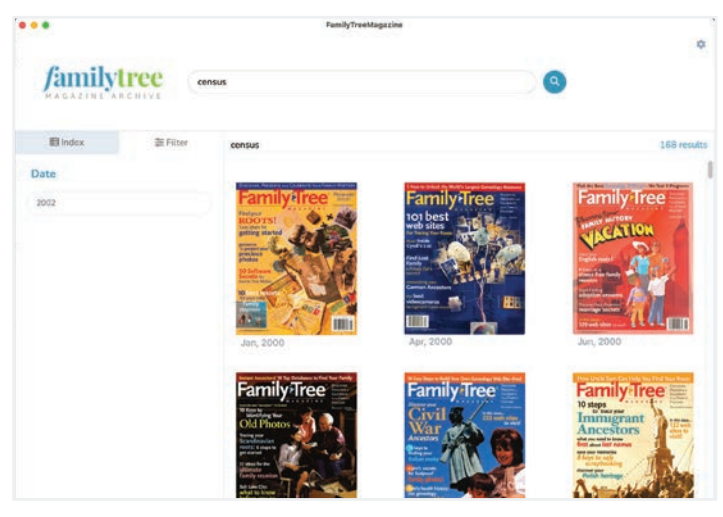

FTM Archive with year selected

## Filtering

Click on the filters to select an archive year from 2000 to 2023. Once selected, the Family Tree Magazines from that year will display on the right panel.

### Filtered

The Family Tree Archive Dashboard displaying on the magazine archives from 2000 as an example.

#### Index Filtered

Selecting a topic from the index will filter the magazine PDF's on the right with the magazine(s) that contain that topic. You will also see the page number where that topic is displayed.

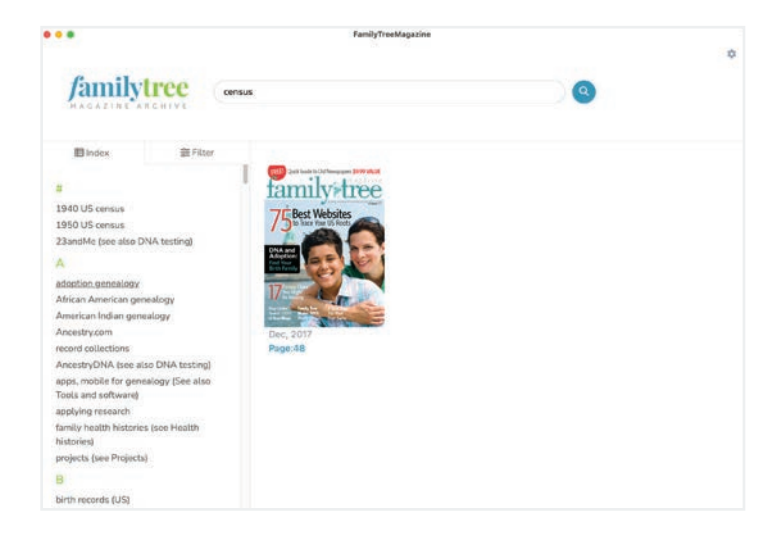

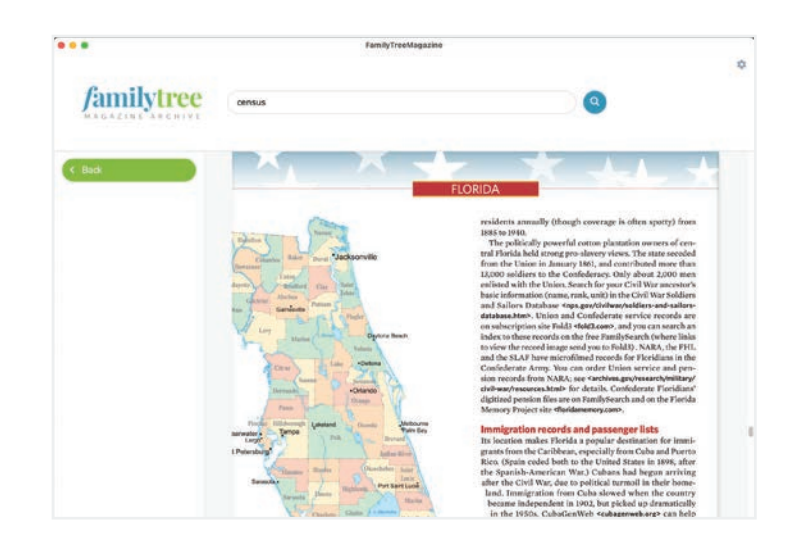

### Magazine PDF Detail

Clicking on the magazine PDF will open the PDF in the viewer. If you clicked on a topic or entered a keyword the PDF will open to that page. If you open a magazine PDF from the cover, it will open on the cover.

You can use the scroll bar, your mouse wheel or keyboard arrows to navigate vertically through the PDF.

# Resetting the archive

If you need to reset the connection to the FTM Archive, click on the gear icon in the upper right of the application. Follow step 1.

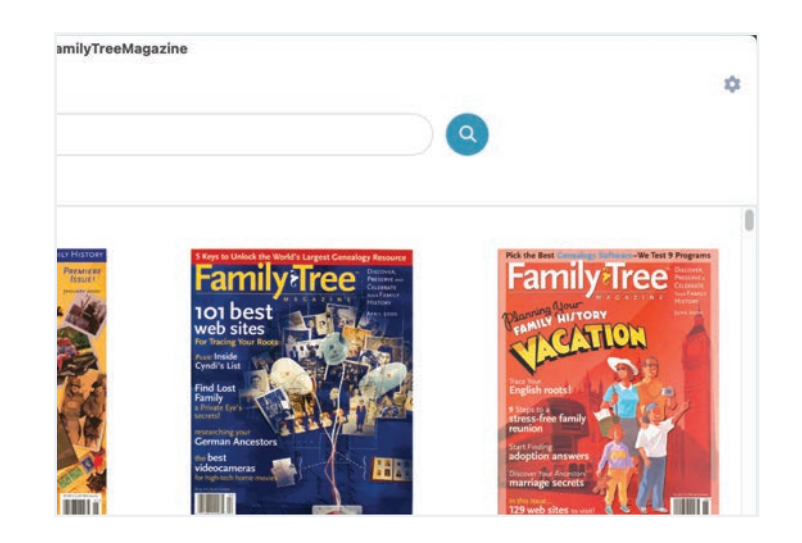